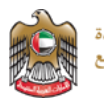

# نظام التسجيل الدوائي - دليل المستخدم

Date: 15th October 2019

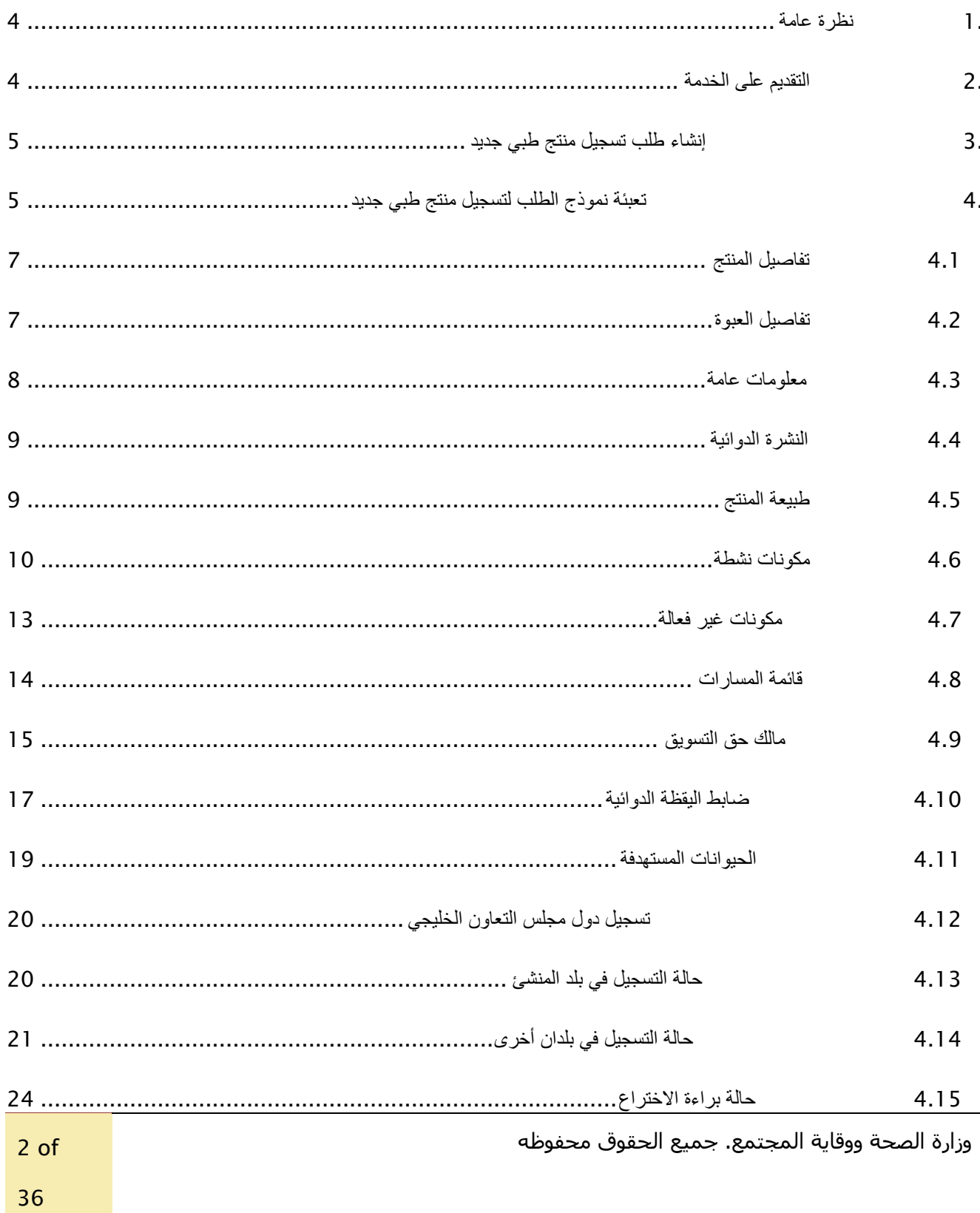

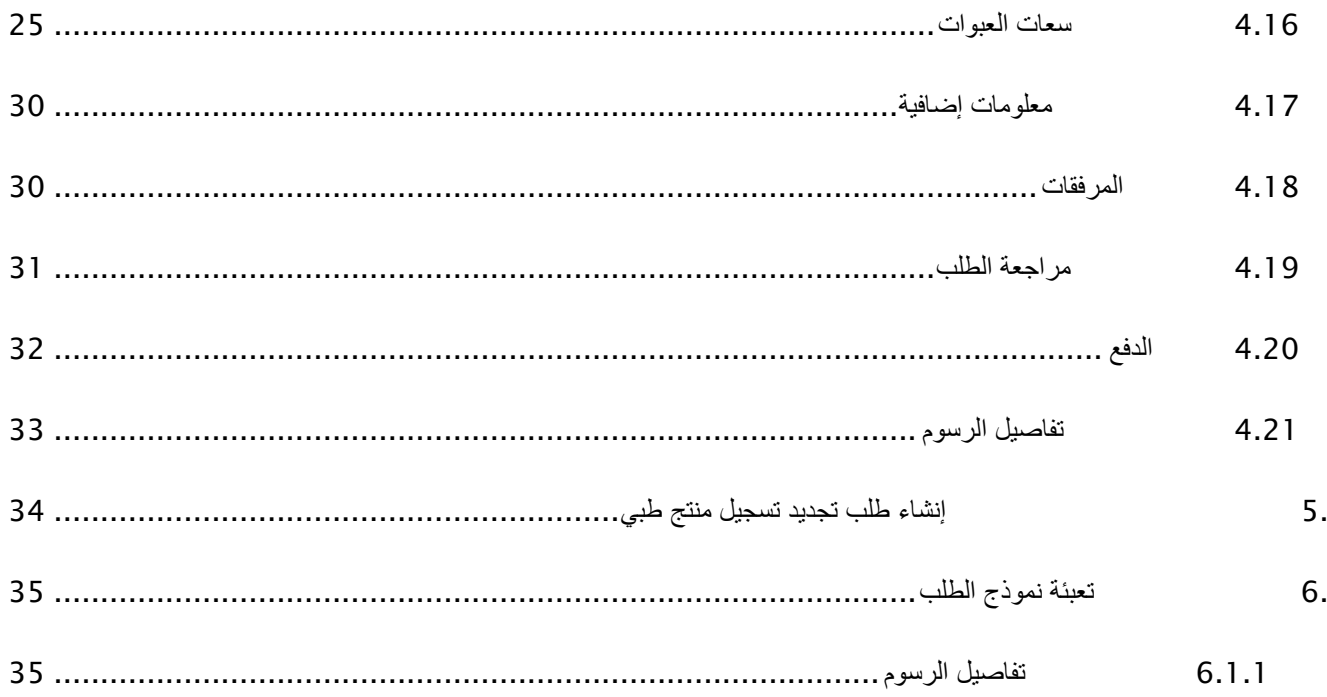

#### <span id="page-3-0"></span>.1 نظرة عامة

تم إعداد هذا الدليل لخدمة عمالء وزارة الصحة ووقاية المجتمع المستخدمين لخدمات التسجيل الدوائي ًبعد الانتهاء من قراءة هذا الدليل، يجب أن يكون مقدم الطلب قادراً على أداء جميع الأنشطة المتعلقة بتسجيل المنتجات الطبية من خالل موقع وزارة الصحة ووقاية المجتمع Portal MOHAP.

يرجى مالحظة: الخدمات متاحة فقط لمقدمي الطلبات المدرجين أدناه.

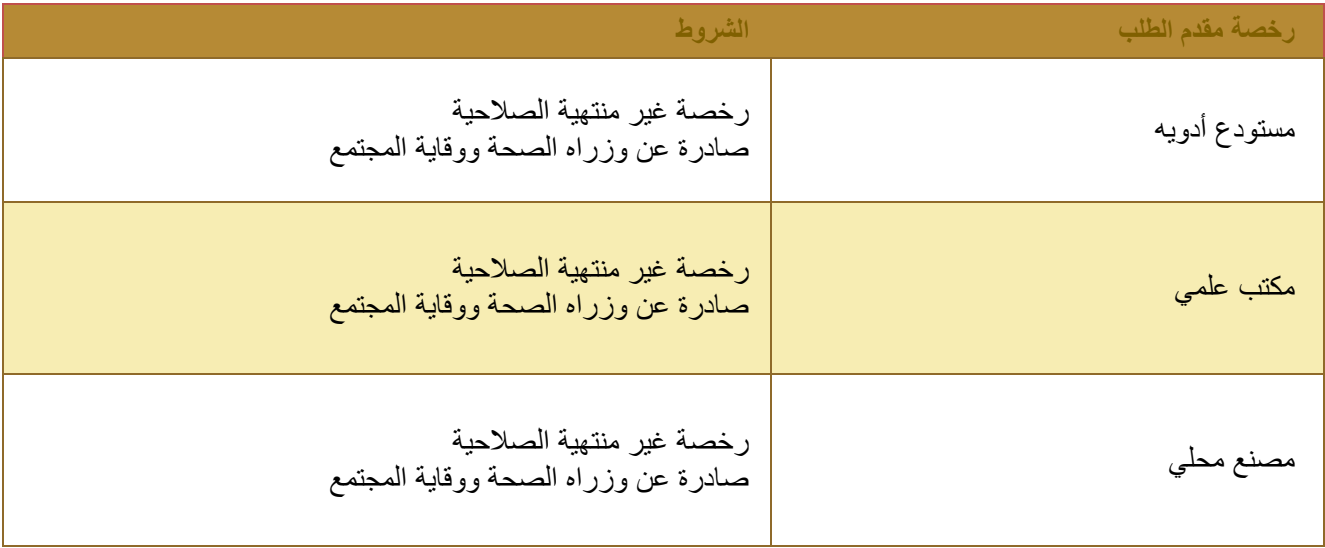

1: Tableرخصة مقدمي الطلبات

#### <span id="page-3-1"></span>.2 التقديم على الخدمة

للتقديم على الخدمات التالية:

- **.**1 تسجيل منتج دوائي
- **.**2 تجديد تسجيل منتج دوائي

يجب اتباع الخطوات التالية:

- .1 انشاء طلب جديد
- .2 تعبئة نموذج الطلب
	- .3 مراجعة الطلب
	- .4 دفع رسوم الطلب

سوف تساعد الأقسام أدناه المستخدم من خلال عملية التقديم خطوة بخطوة.

36

يرجى ملاحظة: لن يتمكن مستخدمو حساب الأعمال المرخصون من وزارة الصحة من تقديم طلبات جديدة إذا انتهت مدة صلاحية ترخيصهم ولكنهم سيستمرون في عمل اإلجراءات على الطلبات الحالية.

## <span id="page-4-0"></span>.3 إنشاء طلب تسجيل منتج طبي جديد

يمكن لمقدم الطلب طلب تسجيل أو تجديد أو تعديل بسيط لمنتج طبي عن طريق:

- 1. اختيار أي من الخدمات التالية من كتالوج الخدمة من خلال موقع https://www.mohap.gov.ae :
	- تسجيل منتج دوائي تقليدي
	- تسجيل منتج صيدالني ذات البيع العام
		- تسجيل وسيلة طبية
	- تسجيل منتج صيدالني مستمد من مصادر طبيعية

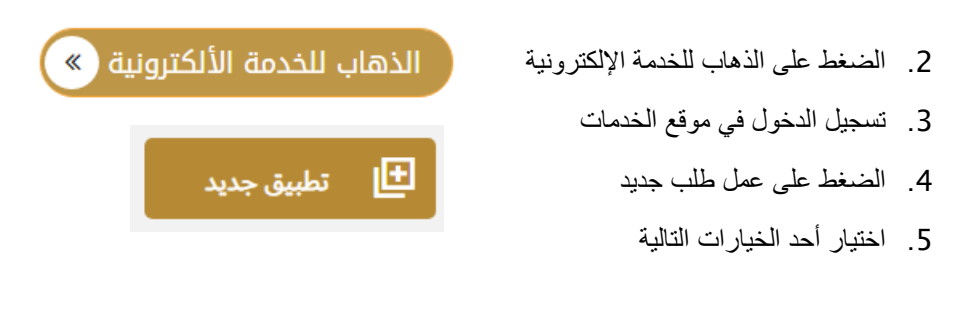

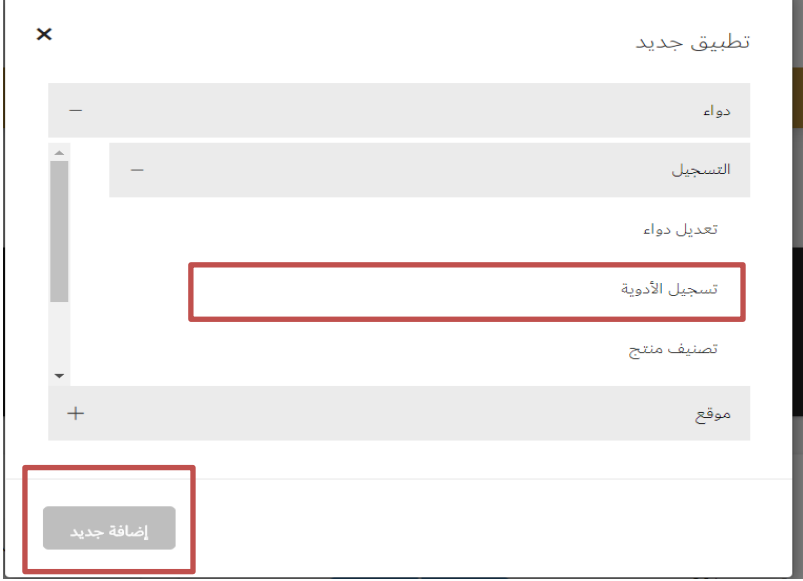

- **شكل 1القائمة الرئيسية**
- .6 الضغط على إضافة جديد

يجب على مقدم الطلب ملء األقسام الثالثة التالية:

## <span id="page-5-0"></span>.4 تعبئة نموذج الطلب لتسجيل منتج طبي جديد

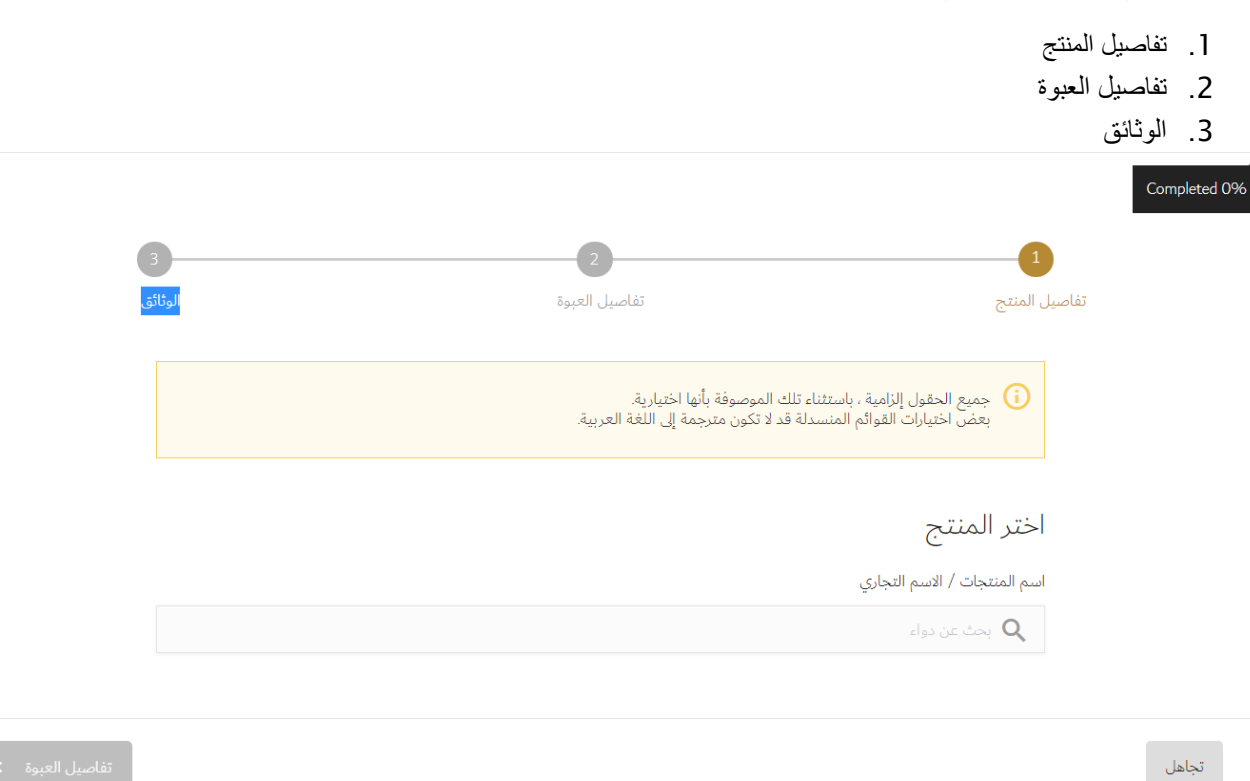

#### **شكل2 تفاصيل المنتج**

في أي مرحلة من مراحل التطبيق، يمكن لمقدم الطلب تنفيذ اإلجراءات التالية:

- حفظ الطلب
- الغاء الطلب
- الذهاب للشاشة التالية
	- للشاشة السابقة

#### **التنبيهات الهامة**

 •في حالة عدم قيام مقدم الطلب بتعبئة حقل إلزامي ، سيتم عرض رسالة تحذير باللون األحمر أسفل مربع نص الحقل الذي يبرز المالحظة: هذا الحقل مطلوب. •في حالة عدم قيام مقدم الطلب بملء جدول ، سيتم عرض رسالة تحذير باللون األحمر أسفل مربع الجدول مع إبراز المالحظة: ال يمكن أن يكون الجدول فار ًغا.

•في حالة قيام مقدم الطلب بإدخال حرف غير رقمي في حقل يقبل األرقام فقط ، سيتم عرض رسالة تحذير باللون األحمر أسفل مربع نص الحقل مع إبراز الملاحظة: يقبل هذا الحقل الأرقام فقط .

**رموز النظام**:

- الحذف التعديل
- اإلضافة
- الحفظ
- اضافة مرفق  $\mathscr Q$
- إضافة صورة

تلميحات: سيحتوي كل قسم من أقسام التطبيق على شريط تقدم يوضح تقدم إدخال بيانات التطبيق

### <span id="page-6-0"></span>4.1 تفاصيل المنتج

في شاشة تسجيل الأدوية - تفاصيل المنتج، يجب على مقدم الطلب أولاً البحث عن اسم المنتج / الاسم التجاري في شريط البحث والتحقق مما إذا كان المنتج مسجل مسبقًا. إذا لم يتم التعرف على المنتج الطبي الذي تم البحث عنه كمنتج مسجل، يُطلب من مقدم الطلب تنفيذ الإجراءات التالية:

- .1 تعبئة الحقول التالية:
- a. اسم المنتجات / االسم التجاري
	- b. فئة المنتج
	- c. فئة المنتج الفرعية
		- d. مكونات فعالة
- اسم العنصر الفعال
	- الوصف
		- e. قائمة نظام الجسم
		- نظام الجسم
- نظام الجسم الفرعي

ومن ثم النقر فوق زر تفاصيل العبوة - الذي يعيد توجيه المستخدم إلى شاشة تفاصيل العبوة

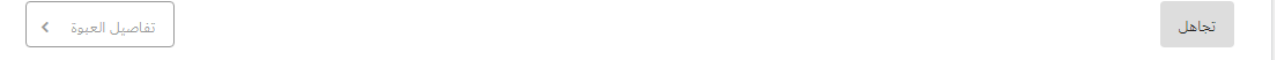

#### <span id="page-7-0"></span>4.2 تفاصيل العبوة

- a. معلومات عامة
- b. النشرة الدوائية
- c. طبيعة المنتج
- d. مكونات نشطة
- e. مكونات غير فعالة
	- f. قائمة المسارات
- g. مالك حق التسويق
- h. ضابط اليقظة الدوائية
- i. الحيوانات المستهدفة
- j. تسجيل دول مجلس التعاون الخليجي
	- k. حالة التسجيل في بلدان أخرى
		- l. حالة براءة االختراع
			- m. سعات العبوات
			- n. معلومات اضافية

#### <span id="page-7-1"></span>4.3 معلومات عامة

في هذا القسم، يجب على مقدم الطلب تعبئة المعلومات التالية حول عبوة المنتج:

36

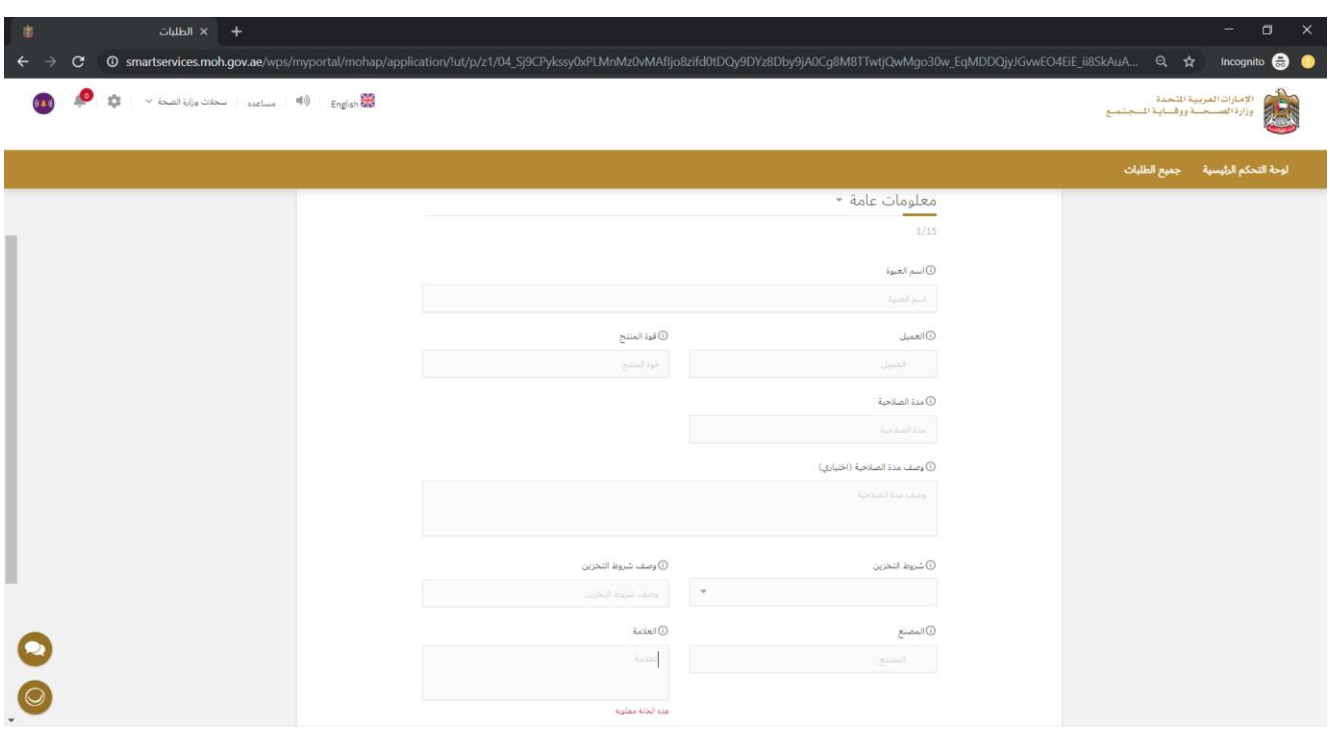

مجرد أن يقدم مقدم الطلب المعلومات المطلوبة في القسم، يمكنه االنتقال إلى القسم التالي من خالل النقر على زر التالي.

#### <span id="page-8-0"></span>4.4 النشرة الدوائية

في هذا القسم، يجب على مقدم الطلب تعبئة المعلومات التالية حول النشرة الدوائية:

#### تفاصيل النشرة الدوائية ▼

 $2/15$ 

(i) وصف النشرة الدوائية

وصف النشرة الدوائية

Product Pack Details Document 1 Please add new file Product Pack Details Document 1

إضافة

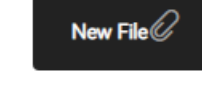

مجرد أن يقدم مقدم الطلب المعلومات المطلوبة في القسم، يمكنه االنتقال إلى القسم التالي من خالل النقر على زر التالي.

#### <span id="page-9-0"></span>4.5 طبيعة المنتج

في هذا القسم، يجب على مقدم الطلب تعبئة المعلومات التالية حول طبيعة المنتج:

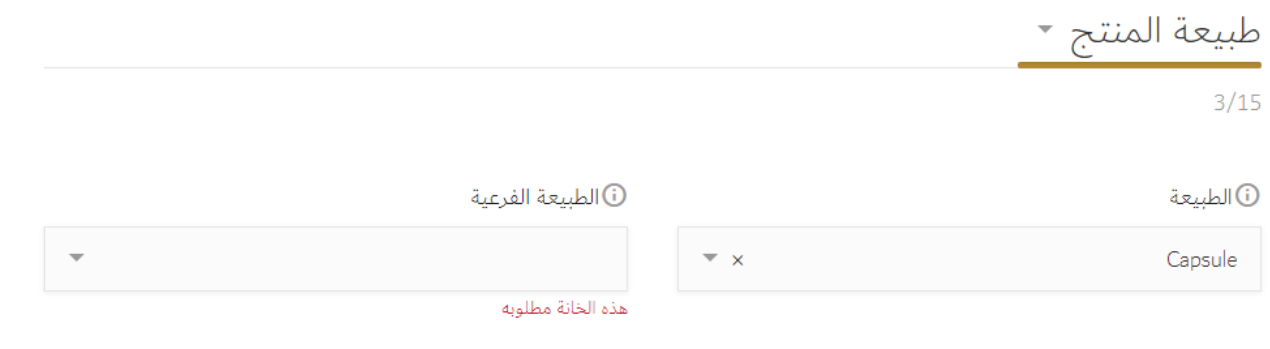

وزارة الصحة ووقاية المجتمع. جميع الحقوق محفوظه

10 of

مجرد أن يقدم مقدم الطلب المعلومات المطلوبة في القسم، يمكنه االنتقال إلى القسم التالي من خالل النقر على زر التالي.

#### <span id="page-10-0"></span>4.6 مكونات نشطة

في هذا القسم، يجب على مقدم الطلب تعبئة المعلومات التالية حول المكونات النشطة:

مكونات نشطة ▼

 $4/15$ 

إنشاء قائمتك مكونات فعالة قائمة

لا يمكن أن يكون الجدول فارغًا

الضغط على إضافة وتعبئة التالي:

أن إضافة عنصر الفعال $\boxed{\textcolor{red}{\textbf{E}}}$ 

# نظام التسجيل الدوائي - دليل المستخدم

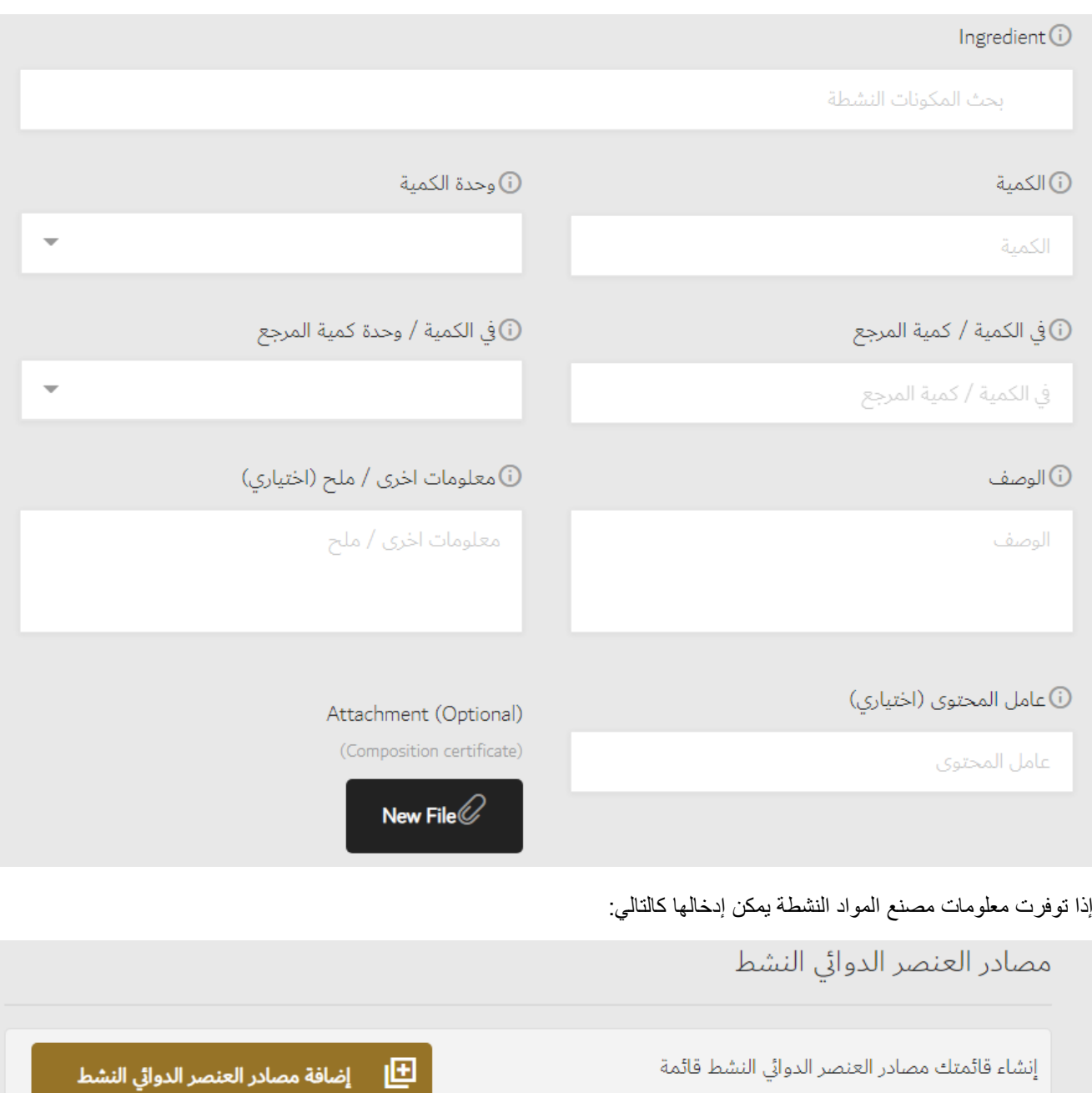

الضغط على إضافة وتعبئة التالي:

وزارة الصحة ووقاية المجتمع. جميع الحقوق محفوظه

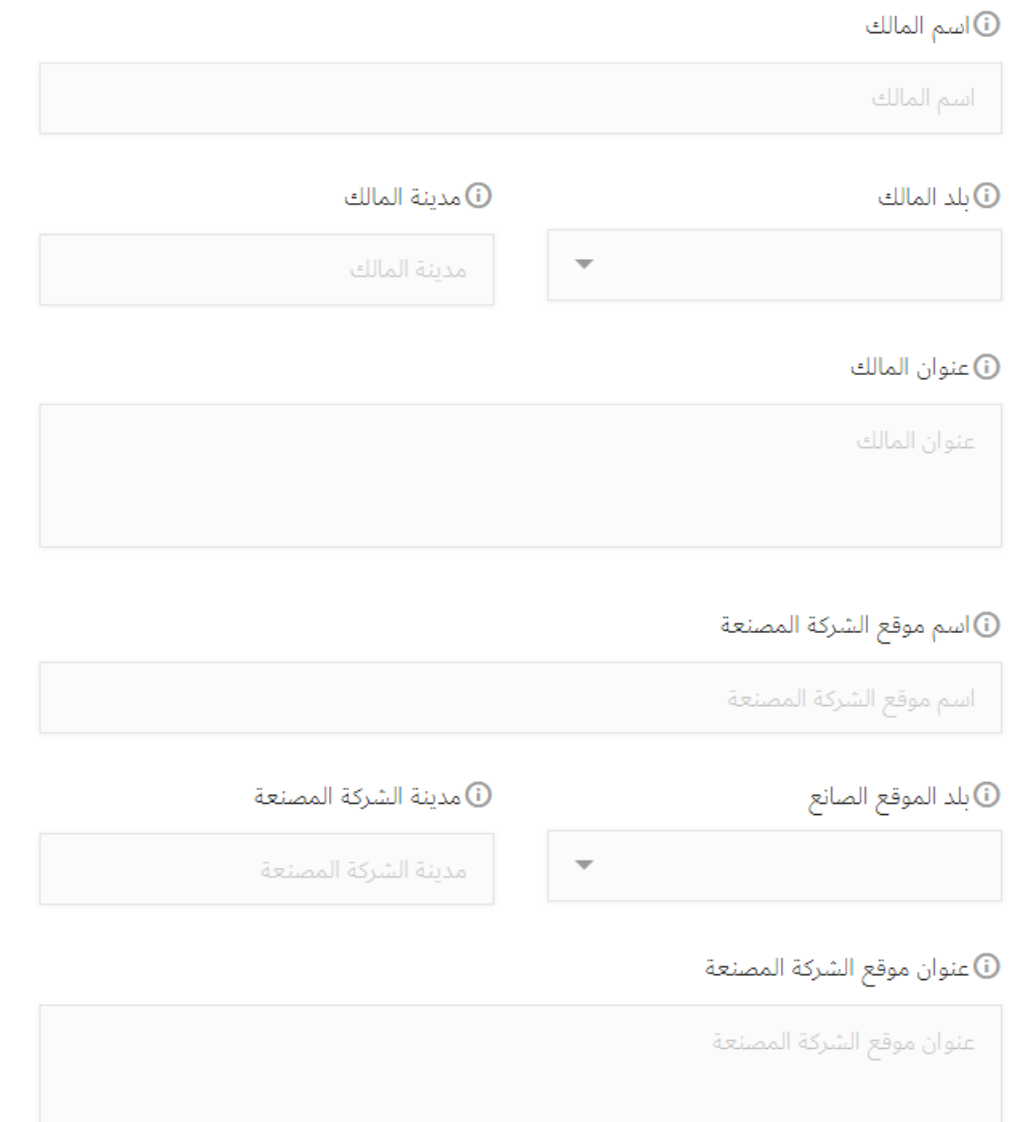

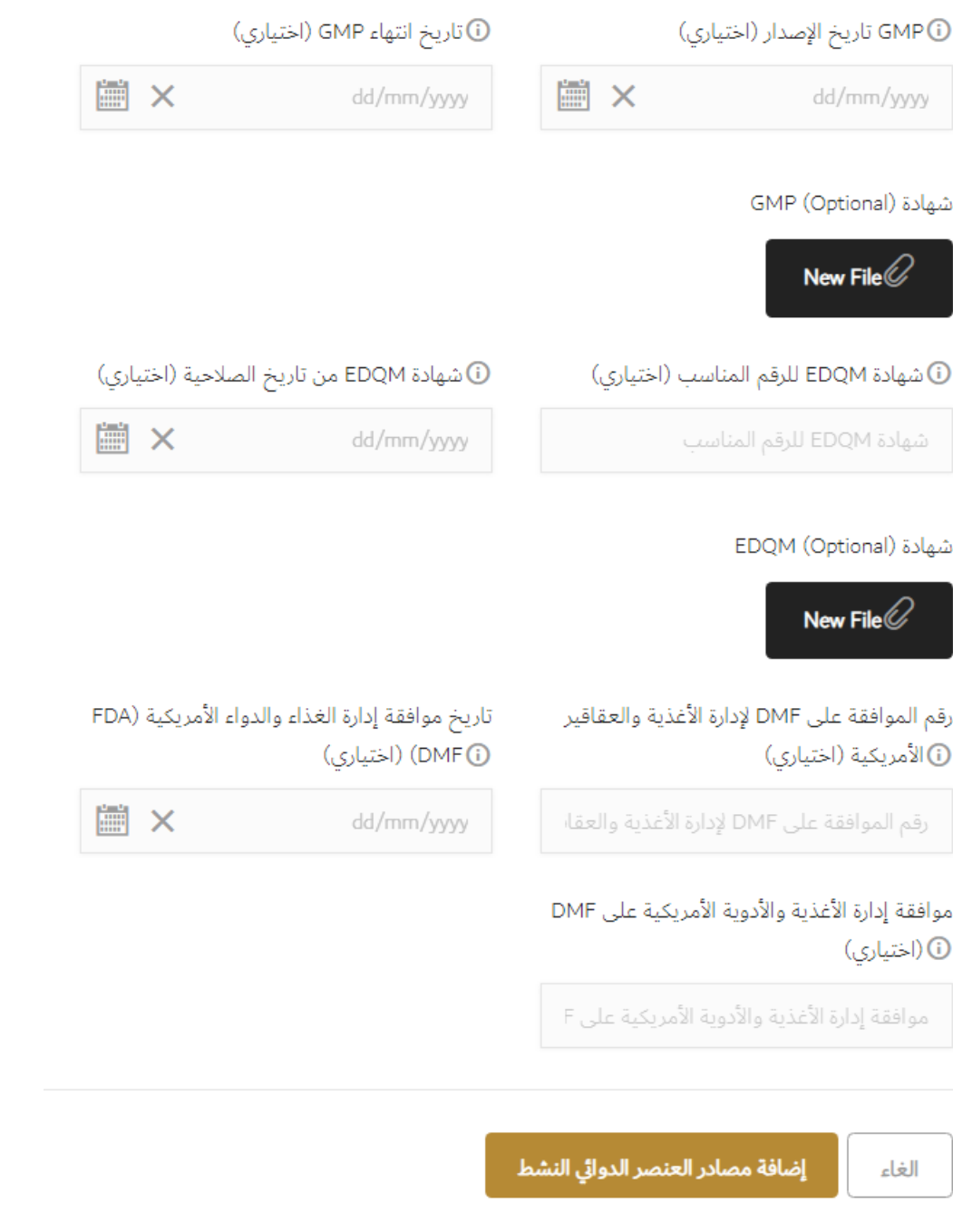

مجرد أن يقدم مقدم الطلب المعلومات المطلوبة في القسم، يمكنه االنتقال إلى القسم التالي من خالل النقر على زر التالي.

#### <span id="page-13-0"></span>4.7 مكونات غير فعالة

في هذا القسم، يجب على مقدم الطلب تعبئة المعلومات التالية حول المكونات الغير فعالة:

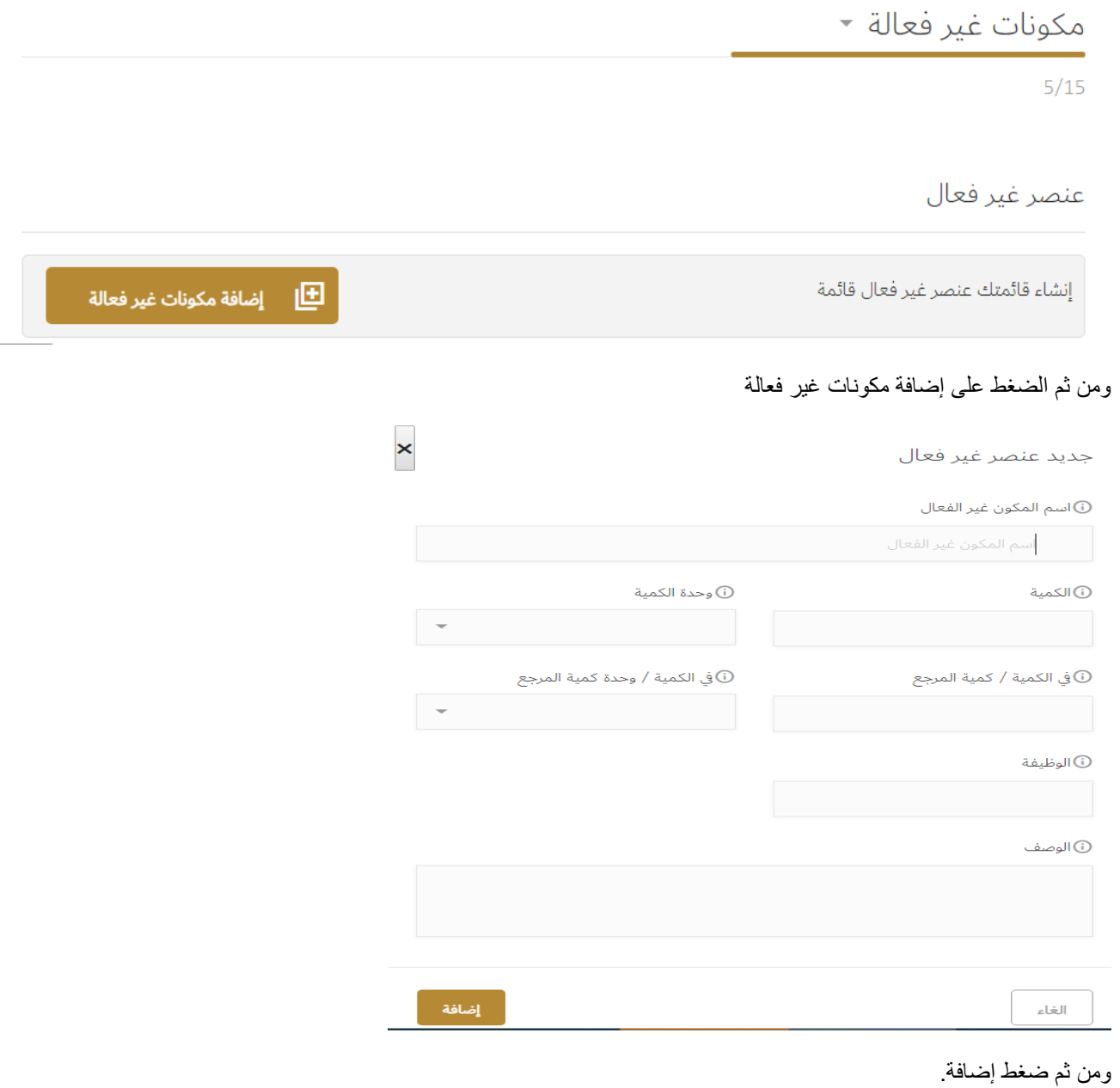

#### <span id="page-14-0"></span>4.8 قائمة المسارات

في هذا القسم، يجب على مقدم الطلب تعبئة المعلومات التالية حول قائمة المسارات:

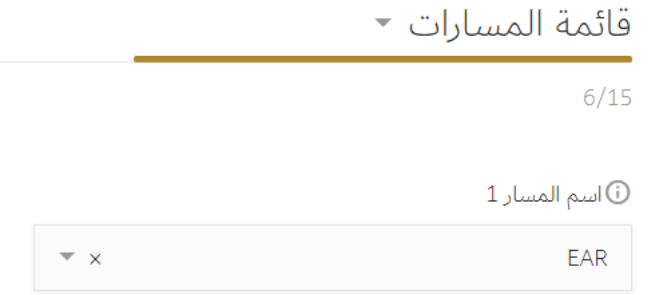

يمكن إضافة أكثر من مسار.

#### <span id="page-15-0"></span>4.9 مالك حق التسويق

في هذا القسم، يجب على مقدم الطلب تعبئة المعلومات التالية حول مالك حق التسويق:

بتم اختيار مالك حق تسويق موجود مسبقاُ في النظام عن طريق البدء في كتابة اسمه ومن ثم تظهر البيانات المسجلة مسبقاً

# نظام التسجيل الدوائي - دليل المستخدم

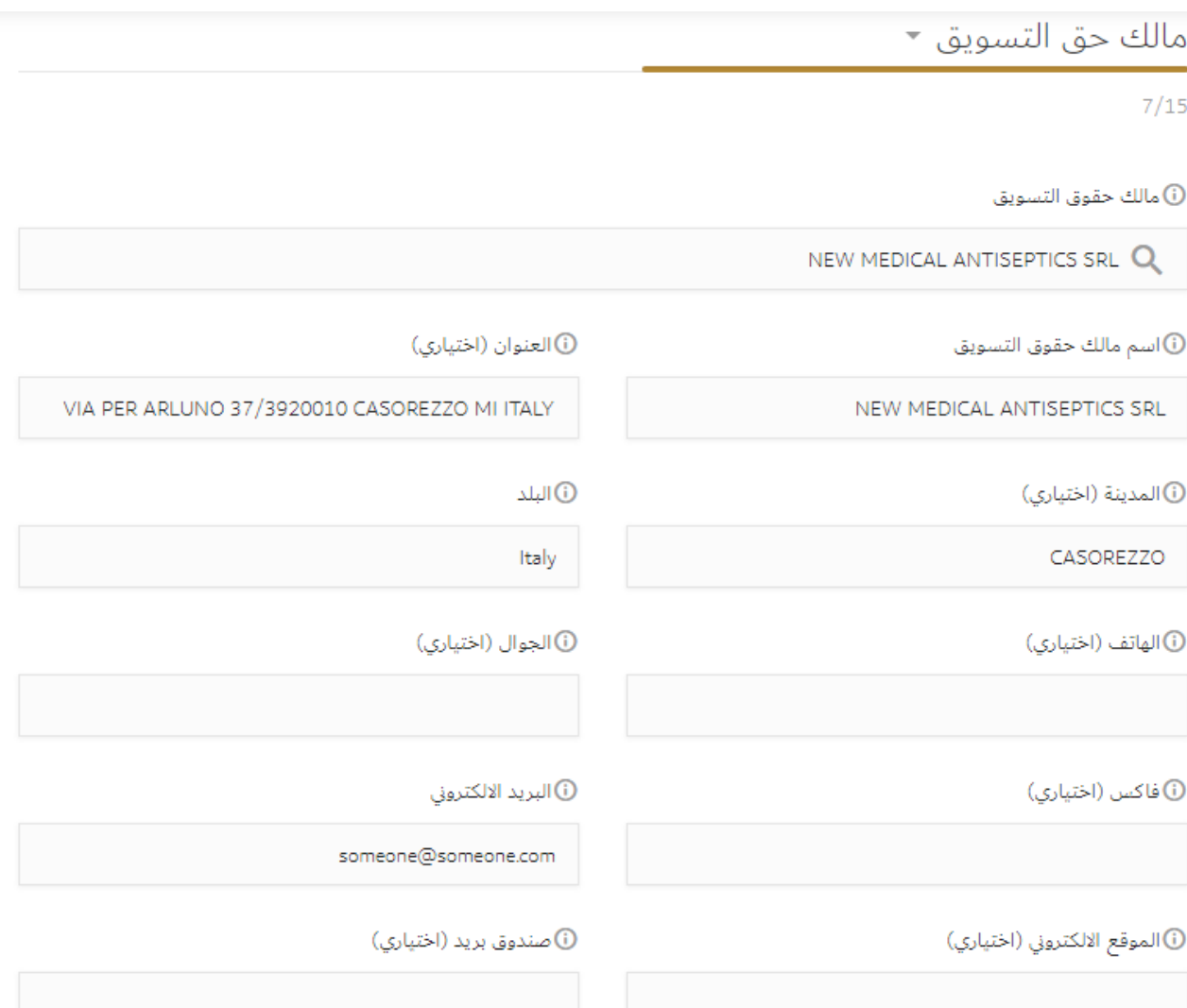

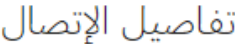

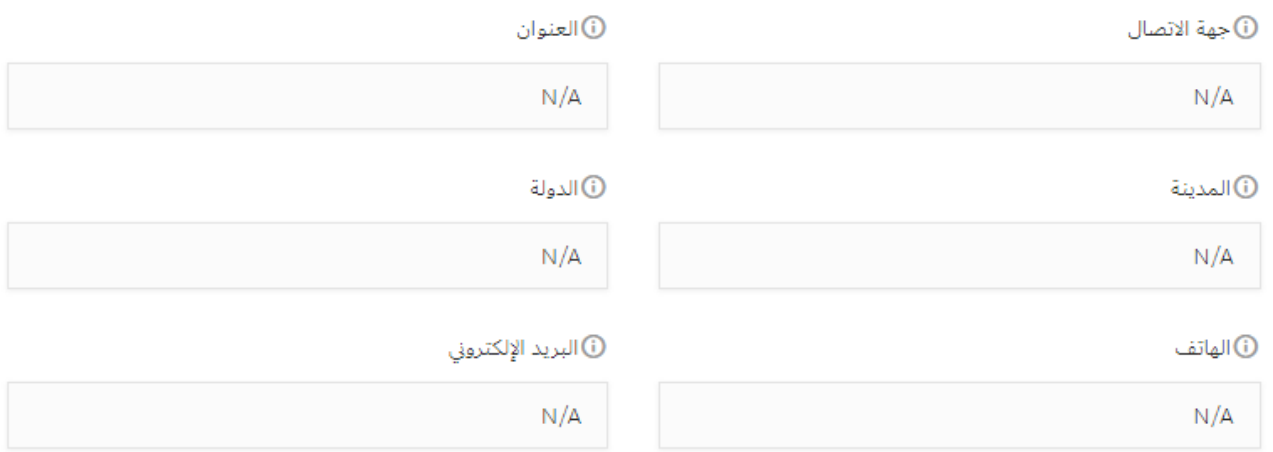

يسمح بتعديل بيانات جهة االتصال والهاتف والبريد اإللكتروني.

## <span id="page-17-0"></span>4.10 ضابط اليقظة الدوائية

في هذا القسم، يجب على مقدم الطلب تعبئة المعلومات التالية حول ضابط اليقظة الدوائية:

بتم اختيار ضابط يقظه موجود مسبقاُ في النظام عن طريق البدء في كتابة اسمه ومن ثم تظهر البيانات المسجلة مسبقاً

أو يتم ادخال ضابط يقظه جديد

# نظام التسجيل الدوائي - دليل المستخدم

#### ضابط البقضة الدوائية ح

 $8/15$ (i) رقم ضابط اليقظة الدوائية رقم ضابط اليقظة الدوائية  $\mathsf Q$ (i) اسم ضابط اليقظة الدوائية اسم ضابط اليقظة الدوائية هذه الخانة مطلوبه (i) البريد الالكتروني ل) الجوال البريد الالكتروني الجوال هذه الخانة مطلوبه ل) العنوان العنوان هذه الخانة مطلوبه (D البلد (i)المدينة المدينة (i) فاكس (i) الهاتف فاكس الهاتف

#### (i) الموقع الالكتروني للشركة

الموقع الالكتروني للشركة

هذه الخانة مطلوبه

(i) ملاحظات

ملاحظات

#### وثائق ضابط اليقظة الدوائية

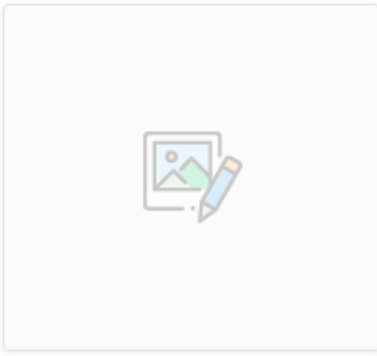

#### <span id="page-19-0"></span>4.11 الحيوانات المستهدفة

في هذا القسم، يجب على مقدم الطلب تعبئة المعلومات التالية حول الحيوانات المستهدفة: هذا القسم خاص بالأدوية البيطرية

الحيوانات المستهدفة ×

 $9/15$ 

معلومات التأثير في المنتجات الحيوانيه غير مطلوبه

## <span id="page-20-0"></span>4.12 تسجيل دول مجلس التعاون الخليجي

في هذا القسم، يجب على مقدم الطلب تعبئة المعلومات التالية حول تسجيل دول مجلس التعاون الخليجي:

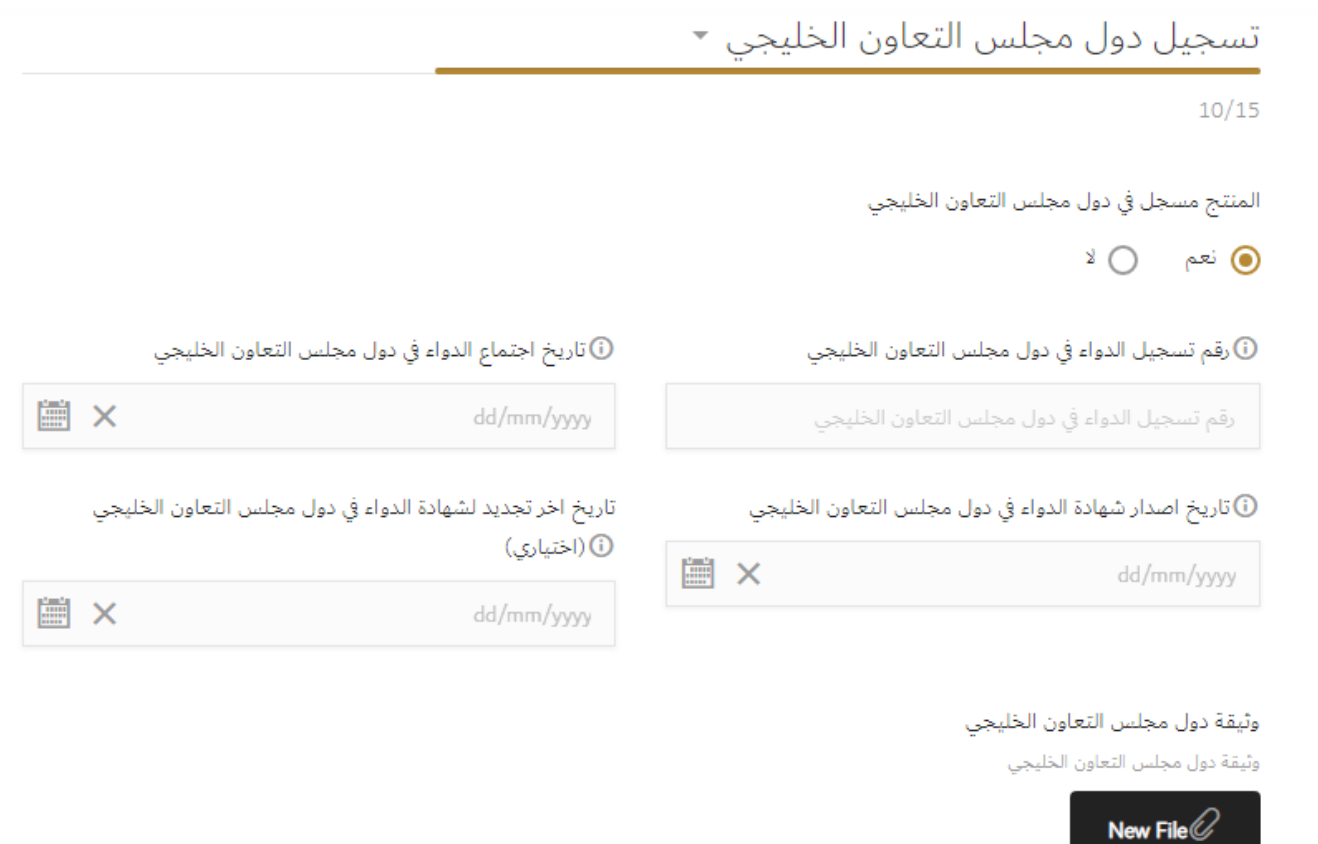

## <span id="page-20-1"></span>4.13 حالة التسجيل في بلد المنشئ

في هذا القسم، يجب على مقدم الطلب تعبئة المعلومات التالية حول التسجيل في بلد المنشئ

وزارة الصحة ووقاية المجتمع. جميع الحقوق محفوظه

## نظام التسجيل الدوائي - دليل المستخدم

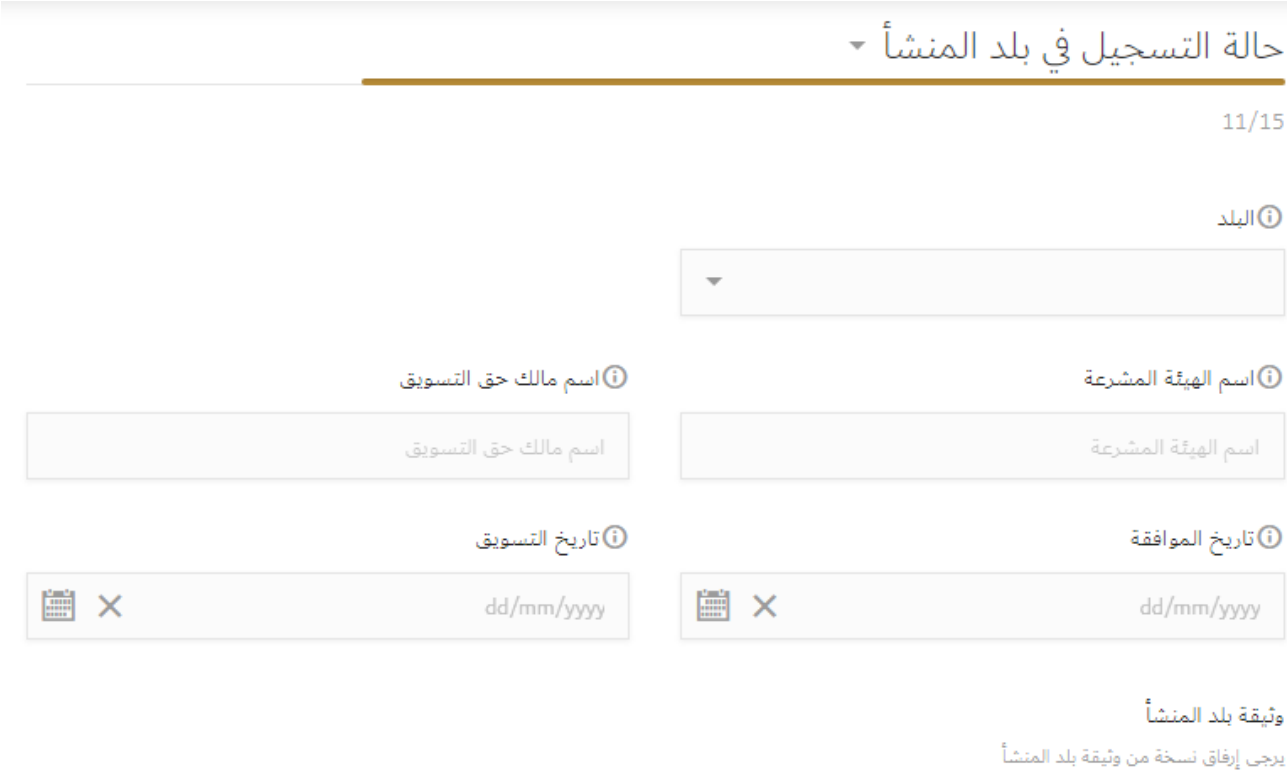

New File  $\mathcal O$ 

<span id="page-21-0"></span>4.14 حالة التسجيل في بلدان أخرى

في هذا القسم، يجب على مقدم الطلب تعبئة المعلومات التالية حول حالة التسجيل في بلدان أخرى:

حالة التسجيل في بلدان أخرى ▼

 $12/15$ 

حالة التسجيل

إنشاء قائمتك حالة التسجيل قائمة

يتم ضغط إضافة حالة تسجيل ومن ثم ادخال البيانات التالية

وزارة الصحة ووقاية المجتمع. جميع الحقوق محفوظه

23 of

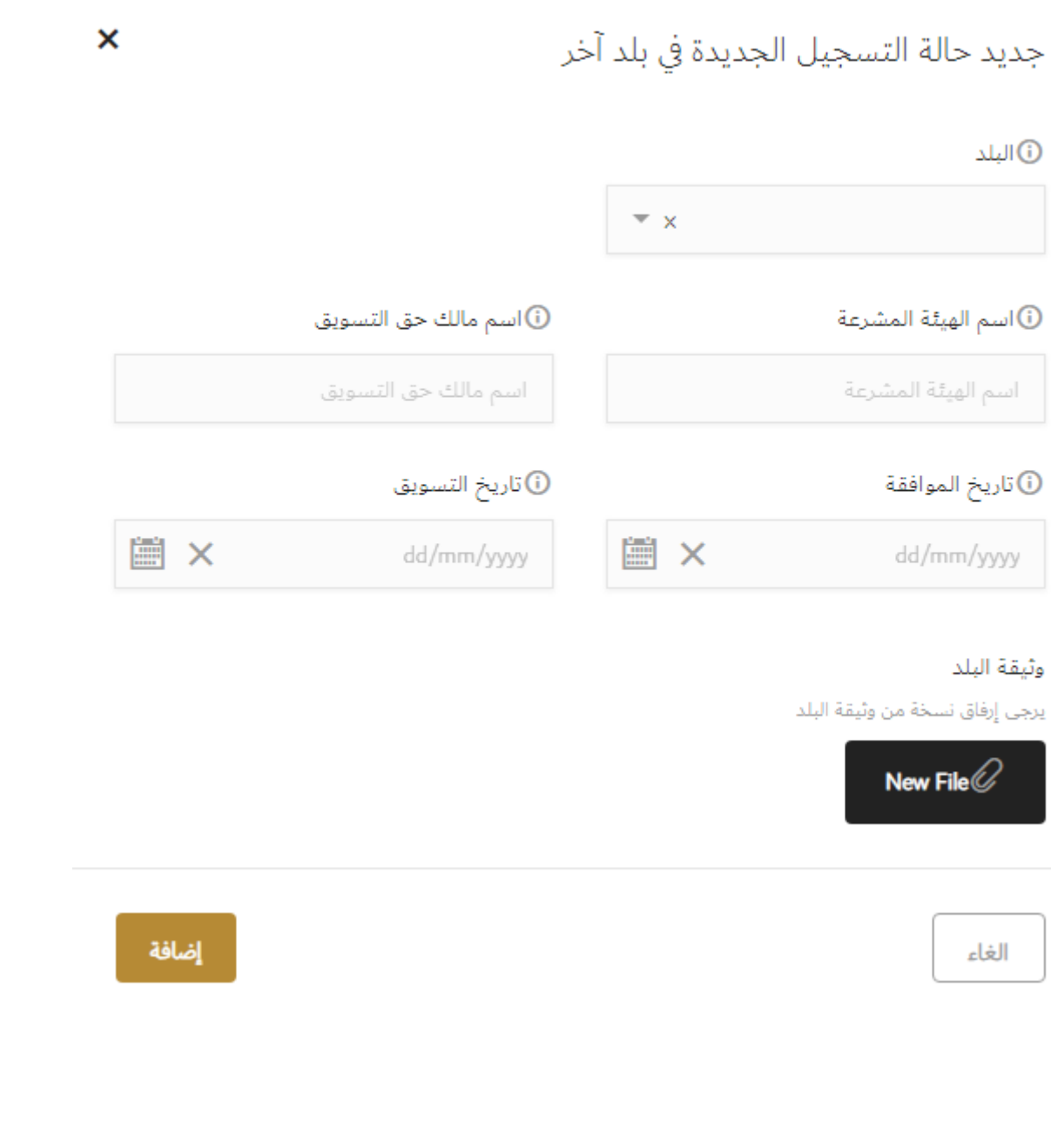

## <span id="page-24-0"></span>4.15 حالة براءة االختراع

في هذا القسم، يجب على مقدم الطلب تعبئة المعلومات التالية حول براءة االختراع:

براءات الاختراع

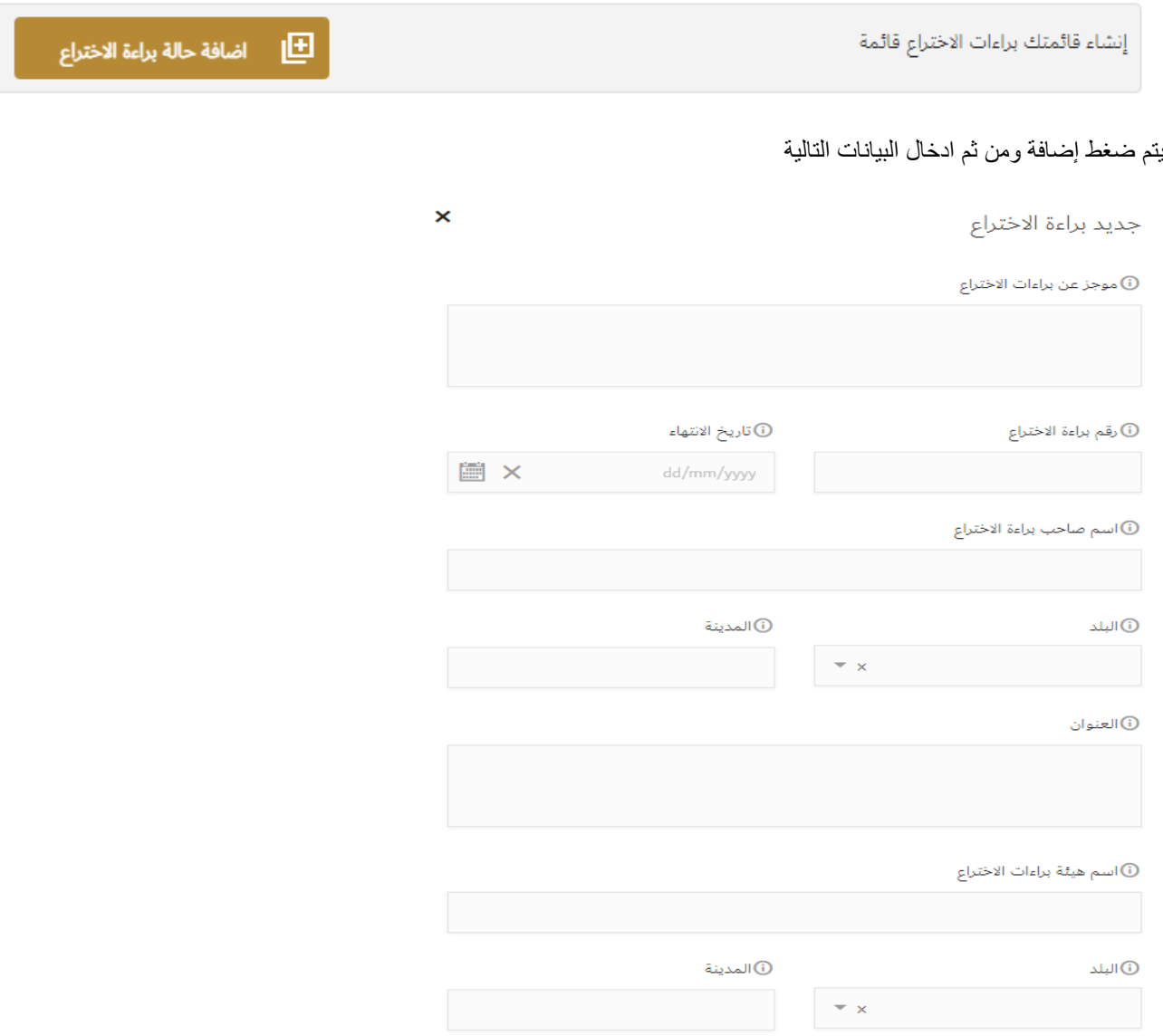

وزارة الصحة ووقاية المجتمع. جميع الحقوق محفوظه

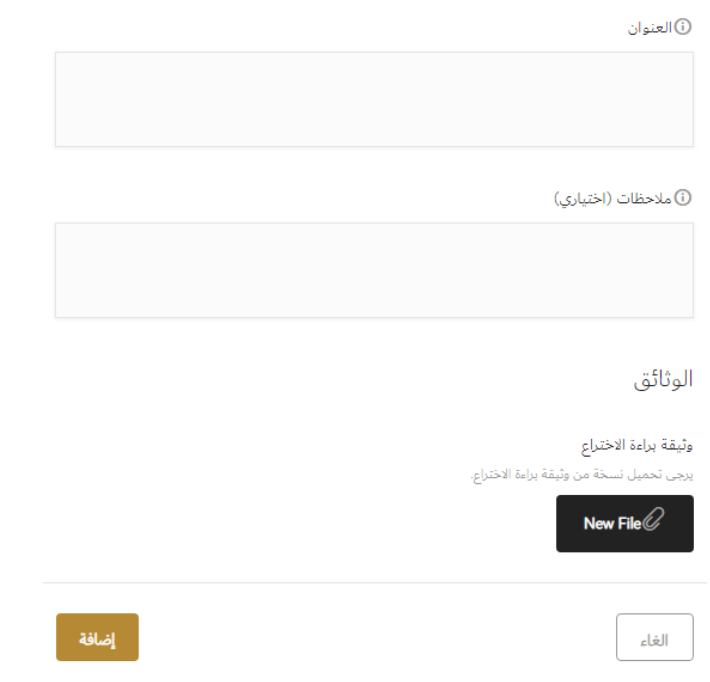

#### <span id="page-25-0"></span>4.16 سعات العبوات

في هذا القسم، يجب على مقدم الطلب تعبئة المعلومات التالية حول سعات العبوات:

# نظام التسجيل الدوائي - دليل المستخدم

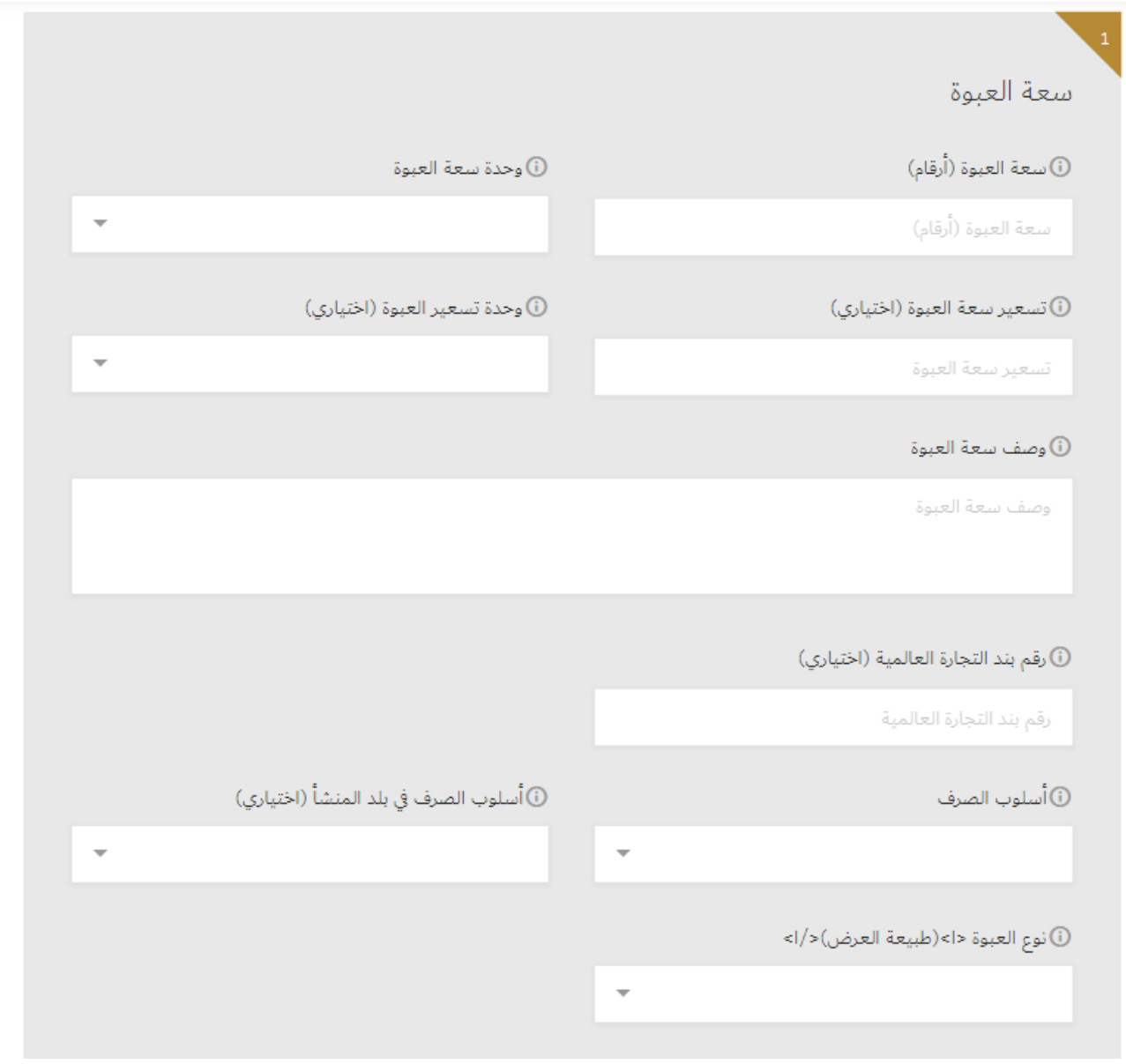

.<br>۞ تفاصيل العبوة(تفاصيل التغليف الأساسية)

تفاصيل العبوة(تفاصيل التغليف الأساسية)

① تفاصيل التسمية (تفاصيل التغليف الثانوي – تفاصيل التسمية الخارجية) <l>(اخياري)</l> (اختياري)

تفاصيل التسمية الخارجية

ن اتفاصيل التسمية (تفاصيل التغليف الثانوي – تفاصيل التسمية الداخلية) <l>(اخياري)</l> (اختياري)

تفاصيل التسمية الداخلية

.<br>①تفاصيل تسمية اخرى (حالتها أو حقيبة أو أية تفاصيل التسمية الداخلية) <l>(اخيارى)</l> (اختيارى)

تفاصيل تسمية أخرى

ومن ثم ادخال مراحل التصنيع لكل عبوة بالضغط على إضافة كالتالي

مراحل التصنيع

إنشاء قائمتك مراحل التصنيع قائمة

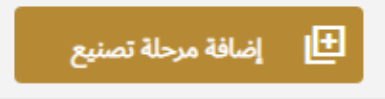

وزارة الصحة ووقاية المجتمع. جميع الحقوق محفوظه

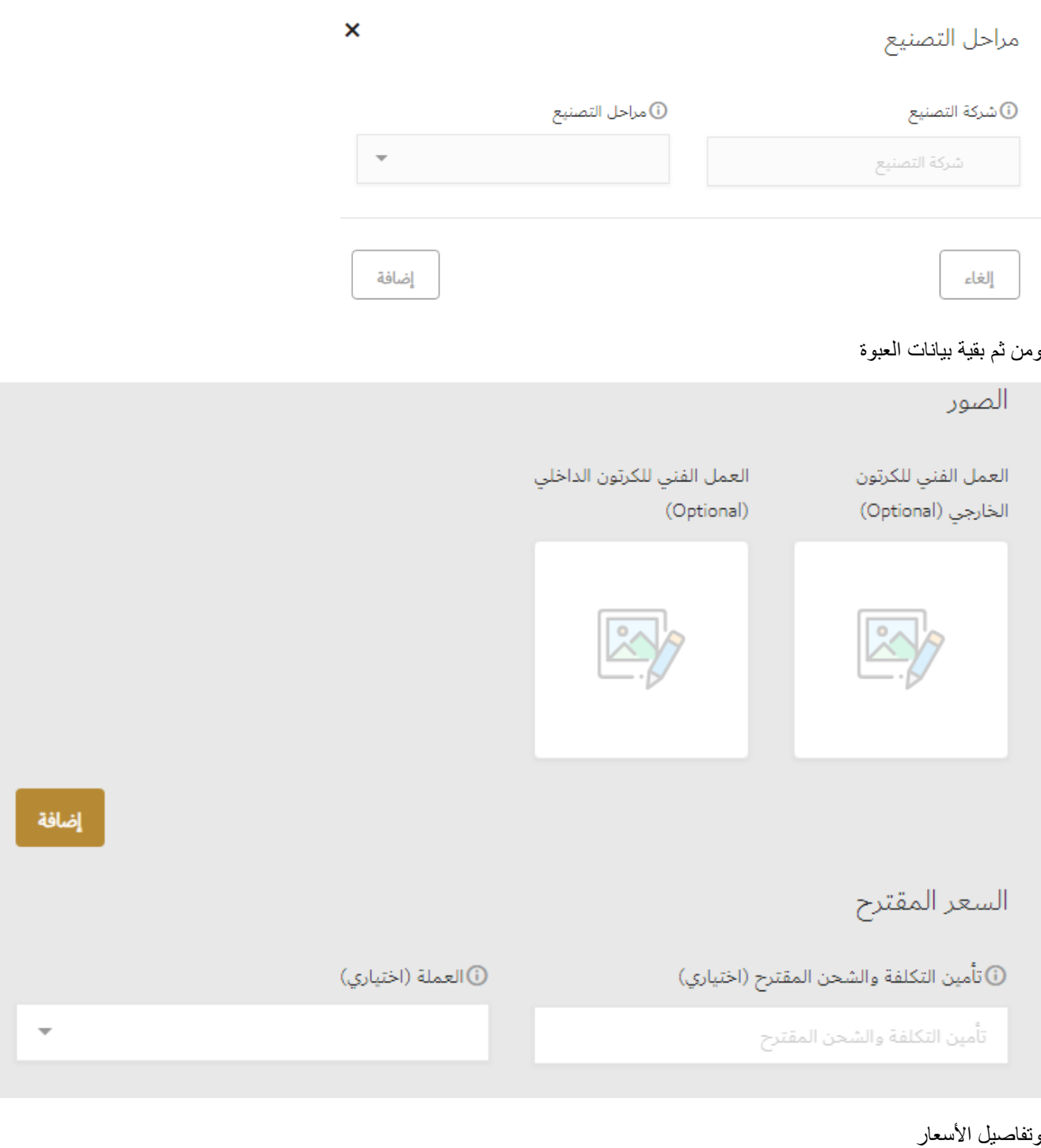

29 of

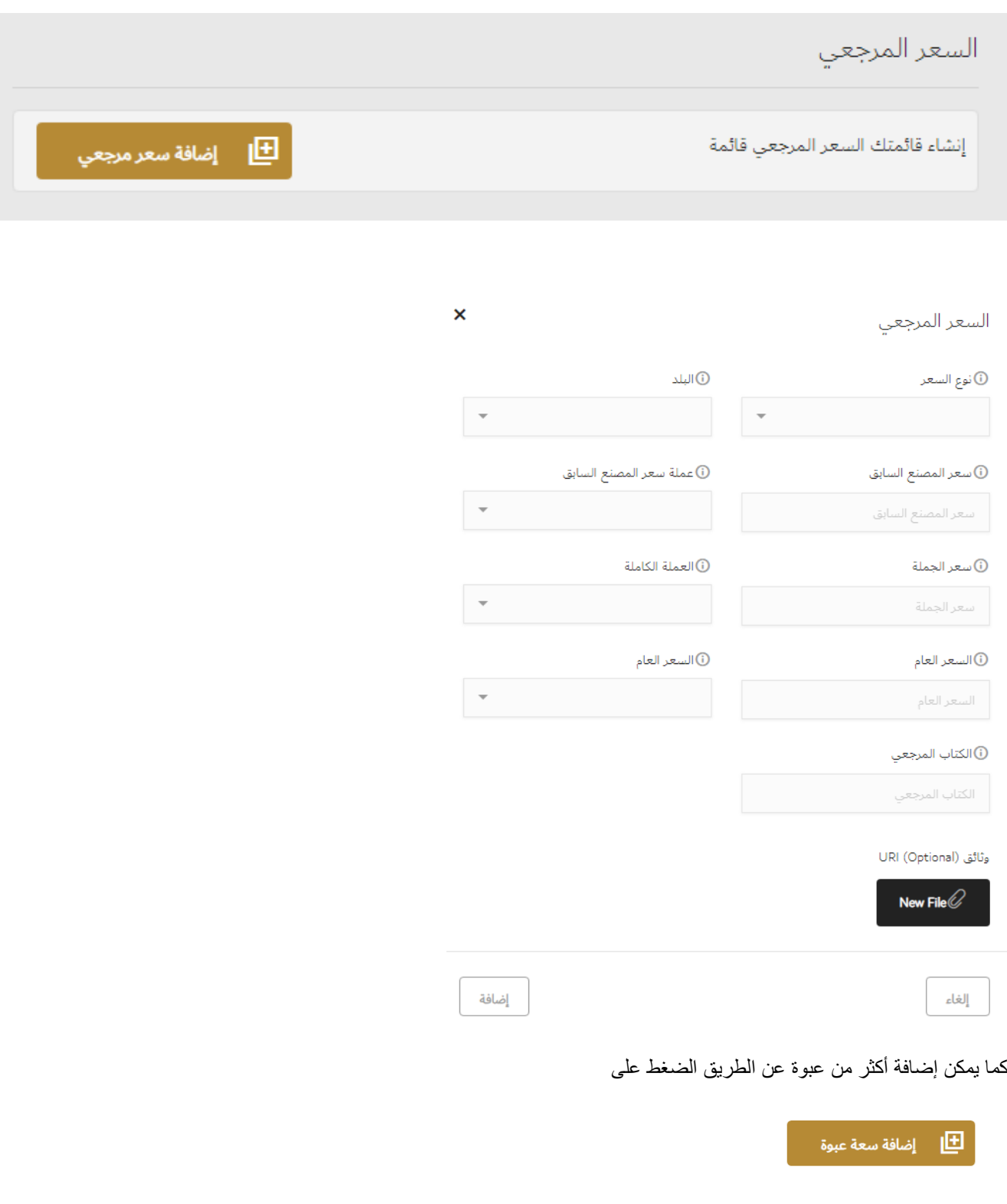

وزارة الصحة ووقاية المجتمع. جميع الحقوق محفوظه

#### <span id="page-30-0"></span>4.17 معلومات إضافية

في هذا القسم، يجب على مقدم الطلب تعبئة المعلومات التالية حول المعلومات اإلضافية:

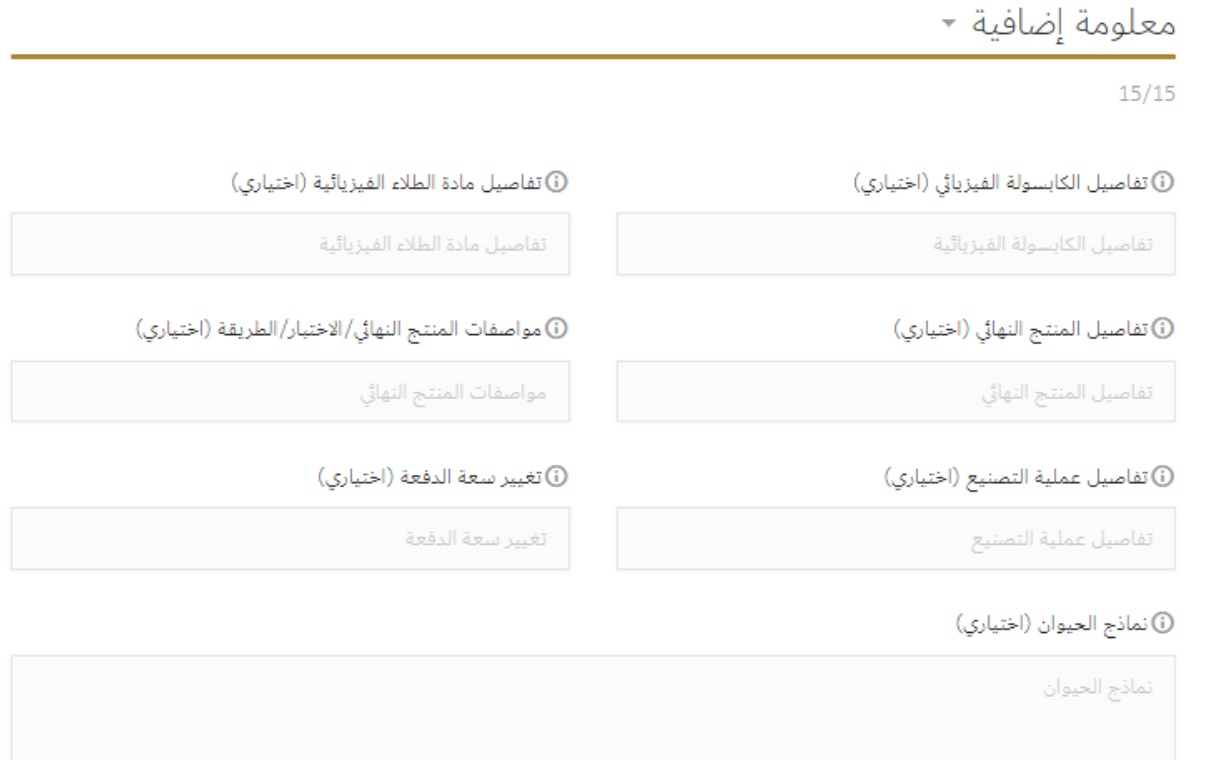

#### <span id="page-30-1"></span>4.18 المرفقات

هذا القسم هو حيث يمكن لمقدم الطلب تحميل المرفقات العامة قبل متابعة تقديم الطلب. بمجرد انتهاء مقدم الطلب من خالل هذا القسم، يمكنهم االنتقال إلى قسم المراجعة بالنقر فوق زر المراجعة.

كما يمكن إضافة مرفقات إضافية غير المعرفة في النظام كالتالي

- .1 ادخال اسم الوثيقة
- 2. الضغط على ايقونة ا<mark>ل</mark>

وزارة الصحة ووقاية المجتمع. جميع الحقوق محفوظه

.3 تحميل الملف

كما هو موضح في الشكل التالي:

Document Name

#### <span id="page-31-0"></span>4.19 مراجعة الطلب

بعد أن يكمل مقدم الطلب ملء جميع تفاصيل الطلب، يجب عليهم النقر على زر المراجعة للمتابعة مع تقديم الطلب. بمجرد أن ينقر مقدم الطلب على الزر "مراجعة"، سيتم إعادة توجيهه إلى "شاشة المراجعة" حيث يكون بإمكانه تنفيذ اإلجراءات التالية:

- تعديل الطلب
- حفظ الطلب
- الغاء الطلب
- العودة للنموذج
- المباشرة في قبول الشروط واألحكام
	- ارسال الطلب

د <sub>ن</sub>جوع | مراجعة

برجاء التأكدمن أن كل شيء صحيح. يمكنك تعديل أي شيء غير صحيح.

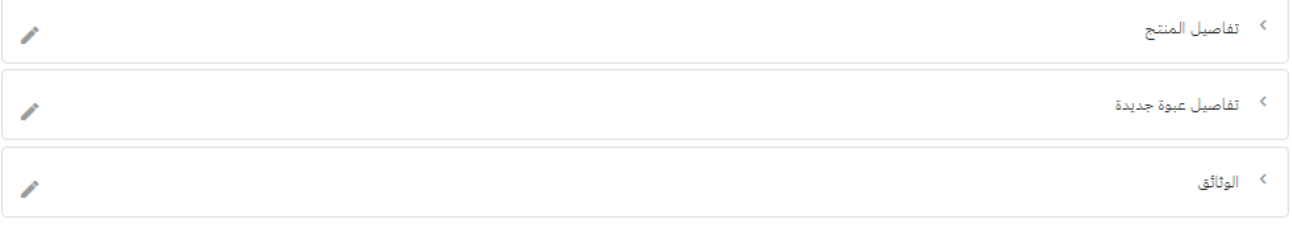

#### 

تجاهل

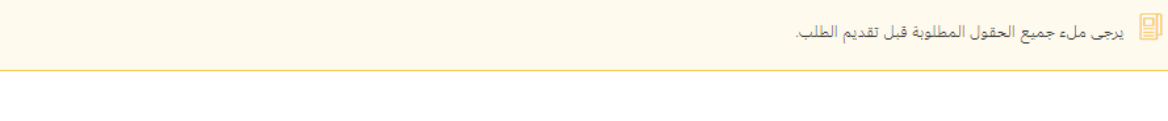

وزارة الصحة ووقاية المجتمع. جميع الحقوق محفوظه

32 of

36

#### <span id="page-32-0"></span>4.20 الدفع

بعد تقديم الطلب، سيتم إعادة توجيه مقدم الطلب إلى شاشة الدفع حيث سيُطلب منهم دفع ما يلي:

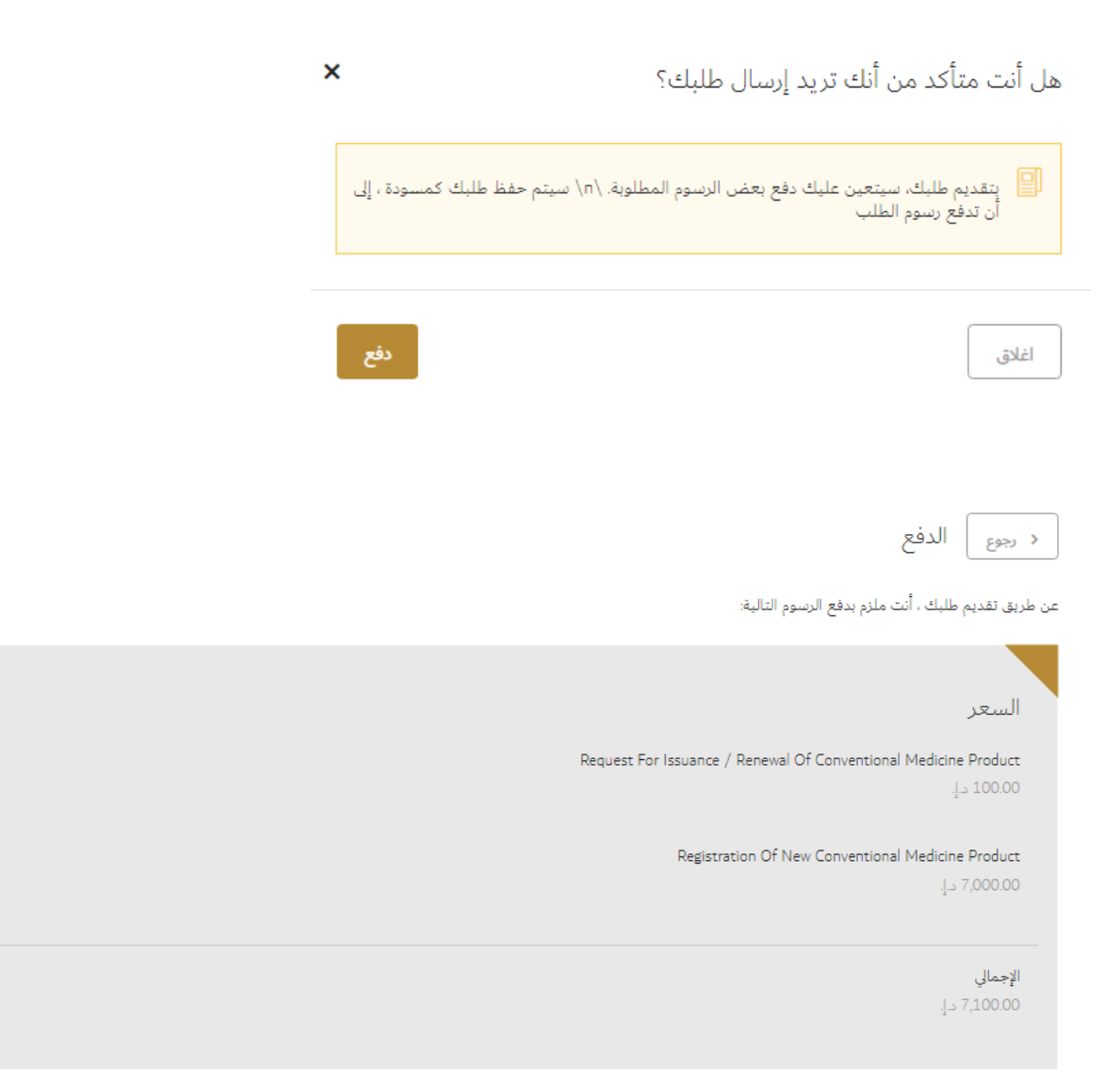

وزارة الصحة ووقاية المجتمع. جميع الحقوق محفوظه

#### <span id="page-33-0"></span>4.21 تفاصيل الرسوم

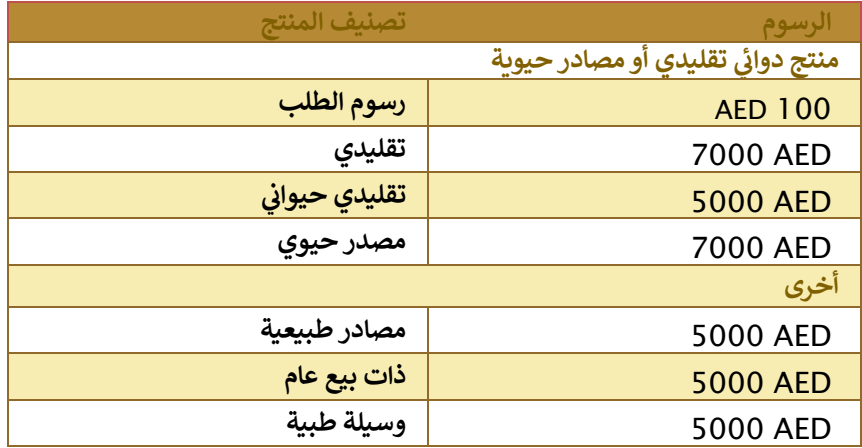

بمجرد إتمام عملية الدفع بنجاح، سيتم إرسال الطلب إلى موظف وزارة الصحة لمراجعته.

## <span id="page-34-0"></span>.5 إنشاء طلب تجديد تسجيل منتج طبي

يمكن لمقدم الطلب طلب تسجيل أو تجديد أو تعديل بسيط لمنتج طبي عن طريق:

7 . اختيار أي من الخدمات التالية من كتالوج الخدمة من خلال موقع https://www.mohap.gov.ae :

- تجديد تسجيل منتج دوائي تقليدي
- تجديد تسجيل منتج صيدالني ذات البيع العام
	- تجديد تسجيل وسيلة طبية
- تجديد تسجيل منتج صيدالني مستمد من مصادر طبيعية

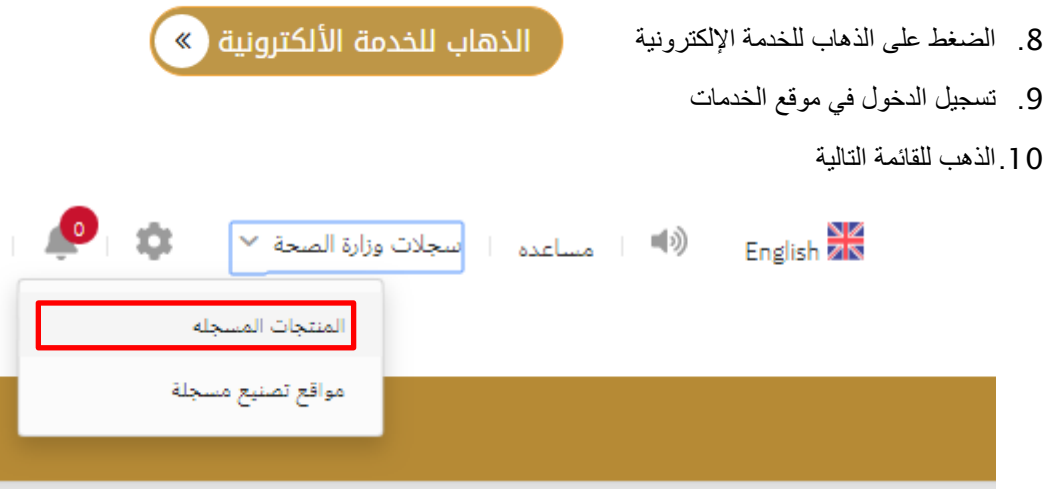

.11يتم اختيار المنتج من قائمة األدوية المسجلة كالتالي.

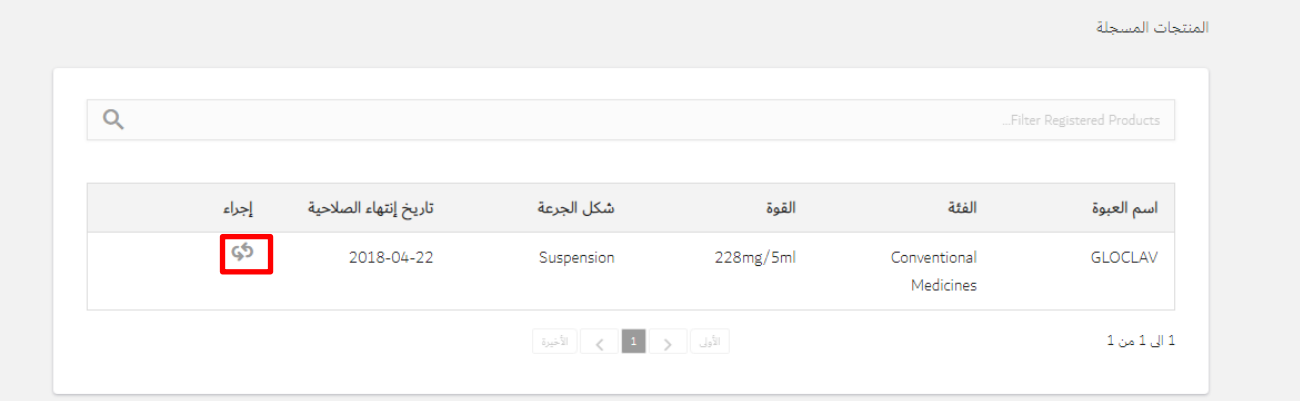

## <span id="page-35-0"></span>.6 تعبئة نموذج الطلب

يعرض النظام جميع الحقول كما نموذج التسجيل الجديد وتكون كلها للقراءة فقط. ويتبع نفس خطوات التسجيل.

#### <span id="page-35-1"></span>6.1.1 تفاصيل الرسوم

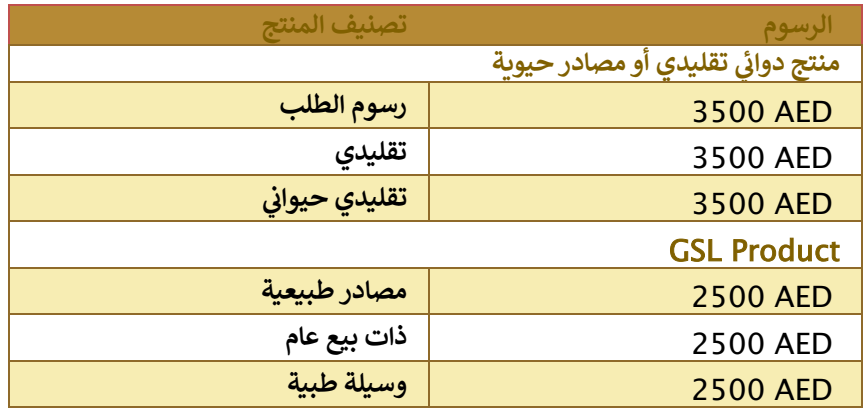

وزارة الصحة ووقاية المجتمع. جميع الحقوق محفوظه